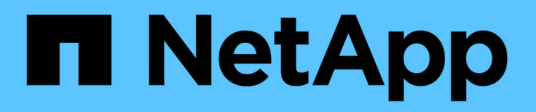

# **Netzverbundverbindungen verwenden**

StorageGRID 11.8

NetApp May 17, 2024

This PDF was generated from https://docs.netapp.com/de-de/storagegrid-118/tenant/grid-federationaccount-clone.html on May 17, 2024. Always check docs.netapp.com for the latest.

# **Inhalt**

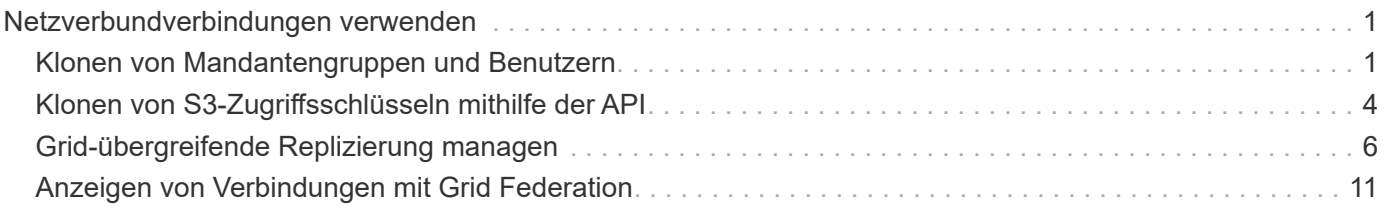

# <span id="page-2-0"></span>**Netzverbundverbindungen verwenden**

# <span id="page-2-1"></span>**Klonen von Mandantengruppen und Benutzern**

Wenn ein Mandant zur Verwendung einer Grid-Verbundverbindung erstellt oder bearbeitet wurde, wird dieser Mandant von einem StorageGRID System (dem Quellmandanten) auf ein anderes StorageGRID System (dem Replikatmandanten) repliziert. Nach der Replizierung des Mandanten werden alle Gruppen und Benutzer, die dem Quellmandanten hinzugefügt wurden, dem Replikatmandanten geklont.

Das StorageGRID-System, auf dem der Tenant ursprünglich erstellt wurde, ist das *source Grid* des Tenants. Das StorageGRID-System, auf dem der Mandant repliziert wird, ist das *Destination Grid* des Mandanten. Beide Mandantenkonten haben die gleiche Konto-ID, den gleichen Namen, eine Beschreibung, das gleiche Storage-Kontingent und die gleichen Berechtigungen, Der Zielmandant verfügt jedoch zunächst nicht über ein Root-Benutzerpasswort. Weitere Informationen finden Sie unter ["Was ist Account-Klon"](https://docs.netapp.com/de-de/storagegrid-118/admin/grid-federation-what-is-account-clone.html) Und ["Management](https://docs.netapp.com/de-de/storagegrid-118/admin/grid-federation-manage-tenants.html) [zulässiger Mandanten".](https://docs.netapp.com/de-de/storagegrid-118/admin/grid-federation-manage-tenants.html)

Das Klonen von Mandantenkontoinformationen ist für erforderlich ["Grid-übergreifende Replizierung"](https://docs.netapp.com/de-de/storagegrid-118/admin/grid-federation-what-is-cross-grid-replication.html) Von Bucket-Objekten. Durch die Verwendung derselben Mandantengruppen und Benutzer in beiden Grids können Sie auf die entsprechenden Buckets und Objekte in beiden Grids zugreifen.

# **Mandanten-Workflow für Account-Klon**

Wenn Ihr Mandantenkonto über die Berechtigung **Grid Federation connection** verwenden verfügt, sehen Sie sich im Workflow-Diagramm die Schritte an, die Sie zum Klonen von Gruppen, Benutzern und S3- Zugriffsschlüsseln durchführen werden.

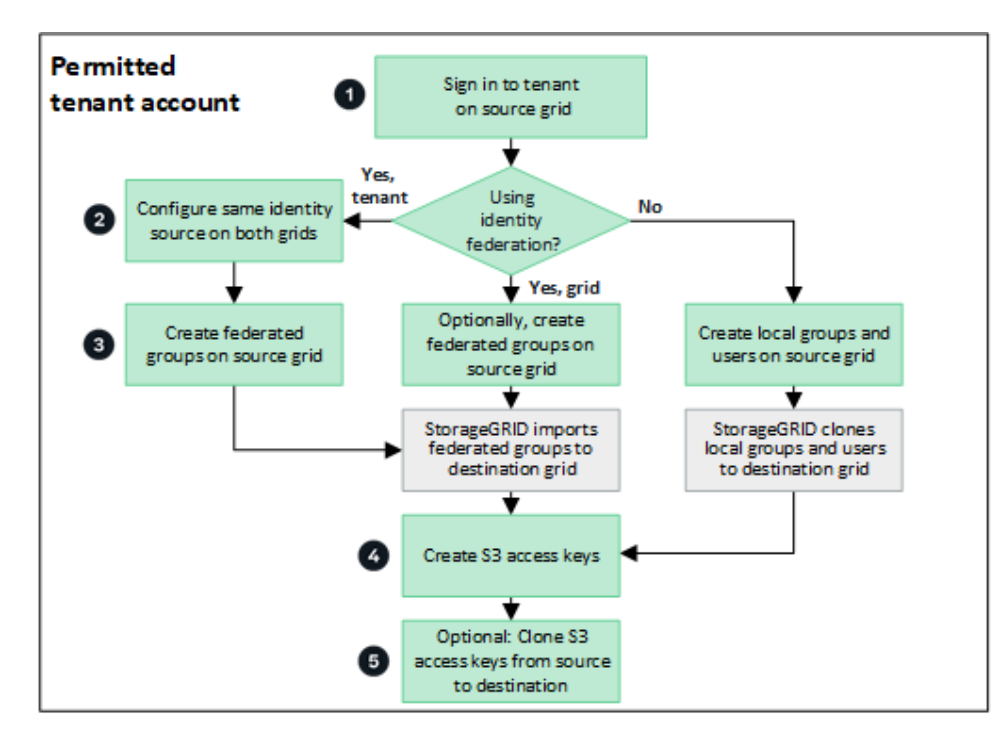

Das sind die primären Schritte im Workflow:

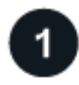

#### **Melden Sie sich beim Mandanten an**

Melden Sie sich beim Mandantenkonto im Quellraster an (dem Raster, in dem der Mandant ursprünglich erstellt wurde).

# $\overline{2}$  **Optional können Sie die Identity Federation konfigurieren**

Wenn Ihr Mandantenkonto über die Berechtigung **eigene Identitätsquelle verwenden** verfügt, um verbundene Gruppen und Benutzer zu verwenden, konfigurieren Sie die gleiche Identitätsquelle (mit den gleichen Einstellungen) für die Quell- und Zielmandanten-Konten. Föderierte Gruppen und Benutzer können nur geklont werden, wenn beide Grids dieselbe Identitätsquelle verwenden. Anweisungen hierzu finden Sie unter ["Verwenden Sie den Identitätsverbund".](https://docs.netapp.com/de-de/storagegrid-118/tenant/using-identity-federation.html)

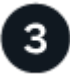

#### **Erstellen Sie Gruppen und Benutzer**

Wenn Sie Gruppen und Benutzer erstellen, beginnen Sie immer vom Quellraster des Mandanten. Wenn Sie eine neue Gruppe hinzufügen, klont StorageGRID sie automatisch in das Zielraster.

- Wenn die Identity Federation für das gesamte StorageGRID System oder Ihr Mandantenkonto konfiguriert wurde, ["Erstellen neuer Mandantengruppen"](https://docs.netapp.com/de-de/storagegrid-118/tenant/creating-groups-for-s3-tenant.html) Durch Importieren föderierter Gruppen aus der Identitätsquelle.
- Wenn Sie keine Identitätsföderation verwenden, ["Erstellen Sie neue lokale Gruppen"](https://docs.netapp.com/de-de/storagegrid-118/tenant/creating-groups-for-s3-tenant.html) Und dann ["Erstellen](https://docs.netapp.com/de-de/storagegrid-118/tenant/managing-local-users.html) [Sie lokale Benutzer"](https://docs.netapp.com/de-de/storagegrid-118/tenant/managing-local-users.html).

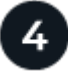

#### **Erstellen von S3 Zugriffsschlüsseln**

Das können Sie ["Erstellen Sie Ihre eigenen Zugriffsschlüssel"](https://docs.netapp.com/de-de/storagegrid-118/tenant/creating-your-own-s3-access-keys.html) Oder an ["Erstellen Sie die Zugriffsschlüssel](https://docs.netapp.com/de-de/storagegrid-118/tenant/creating-another-users-s3-access-keys.html) [eines anderen Benutzers"](https://docs.netapp.com/de-de/storagegrid-118/tenant/creating-another-users-s3-access-keys.html) Entweder im Quell- oder im Zielraster, um auf Buckets in diesem Grid zuzugreifen.

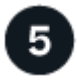

#### **Optionales Klonen von S3-Zugriffsschlüsseln**

Wenn Sie auf Buckets mit denselben Zugriffsschlüsseln in beiden Grids zugreifen müssen, erstellen Sie die Zugriffsschlüssel im Quellraster und klonen Sie sie dann manuell mit der Tenant Manager-API in das Zielraster. Anweisungen hierzu finden Sie unter ["Klonen von S3-Zugriffsschlüsseln mithilfe der API"](#page-5-0).

### **Wie werden Gruppen, Benutzer und S3-Zugriffsschlüssel geklont?**

Lesen Sie diesen Abschnitt, um zu erfahren, wie Gruppen, Benutzer und S3-Zugriffsschlüssel zwischen dem Mandanten-Quellraster und dem Mandanten-Zielraster geklont werden.

#### **Lokale Gruppen, die im Quellraster erstellt wurden, werden geklont**

Nachdem ein Mandantenkonto erstellt und in das Zielraster repliziert wurde, klont StorageGRID automatisch alle lokalen Gruppen, die Sie dem Quell-Grid des Mandanten zum Zielraster des Mandanten hinzufügen.

Sowohl die ursprüngliche Gruppe als auch der zugehörige Klon weisen den gleichen Zugriffsmodus, die gleichen Gruppenberechtigungen und die S3-Gruppenrichtlinie auf. Anweisungen hierzu finden Sie unter ["Gruppen für S3 Mandanten erstellen"](https://docs.netapp.com/de-de/storagegrid-118/tenant/creating-groups-for-s3-tenant.html).

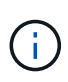

Alle Benutzer, die Sie beim Erstellen einer lokalen Gruppe im Quellraster auswählen, werden nicht berücksichtigt, wenn die Gruppe im Zielraster geklont wird. Wählen Sie aus diesem Grund keine Benutzer aus, wenn Sie die Gruppe erstellen. Wählen Sie stattdessen die Gruppe aus, wenn Sie die Benutzer erstellen.

#### **Lokale Benutzer, die im Quellraster erstellt wurden, werden geklont**

Wenn Sie einen neuen lokalen Benutzer im Quellraster erstellen, klont StorageGRID diesen Benutzer automatisch in das Zielraster. Sowohl der ursprüngliche Benutzer als auch sein Klon haben den gleichen vollständigen Namen, Benutzernamen und die gleiche Einstellung für **Zugriff verweigern**. Beide Benutzer gehören ebenfalls zu den gleichen Gruppen. Anweisungen hierzu finden Sie unter ["Managen Sie lokale](https://docs.netapp.com/de-de/storagegrid-118/tenant/managing-local-users.html) [Benutzer".](https://docs.netapp.com/de-de/storagegrid-118/tenant/managing-local-users.html)

Aus Sicherheitsgründen werden lokale Benutzerpasswörter nicht im Zielraster geklont. Wenn ein lokaler Benutzer im Zielraster auf Tenant Manager zugreifen muss, muss der Root-Benutzer des Mandantenkontos ein Kennwort für diesen Benutzer im Zielraster hinzufügen. Anweisungen hierzu finden Sie unter ["Managen Sie](https://docs.netapp.com/de-de/storagegrid-118/tenant/managing-local-users.html) [lokale Benutzer"](https://docs.netapp.com/de-de/storagegrid-118/tenant/managing-local-users.html).

#### **Im Quellraster erstellte Verbundgruppen werden geklont**

Angenommen, die Anforderungen für die Verwendung von Account Clone mit werden angenommen ["Single](https://docs.netapp.com/de-de/storagegrid-118/admin/grid-federation-what-is-account-clone.html#account-clone-sso) [Sign On"](https://docs.netapp.com/de-de/storagegrid-118/admin/grid-federation-what-is-account-clone.html#account-clone-sso) Und ["Identitätsföderation"](https://docs.netapp.com/de-de/storagegrid-118/admin/grid-federation-what-is-account-clone.html#account-clone-identity-federation) Zusammengetragen wurden, werden gebündelte Gruppen, die Sie für den Mandanten im Quellraster erstellen (importieren), automatisch auf den Mandanten im Zielraster geklont.

Beide Gruppen verfügen über denselben Zugriffsmodus, dieselben Gruppenberechtigungen und dieselbe S3- Gruppenrichtlinie.

Nachdem für den Quellmandanten gebündelte Gruppen erstellt und für den Zielmandanten geklont wurden, können sich föderierte Benutzer in beiden Grids beim Mandanten anmelden.

#### **S3-Zugriffsschlüssel können manuell geklont werden**

StorageGRID klont S3-Zugriffsschlüssel nicht automatisch, da die Sicherheit durch unterschiedliche Schlüssel auf jedem Grid verbessert wird.

Zum Verwalten der Zugriffsschlüssel in den beiden Grids haben Sie folgende Möglichkeiten:

- Wenn Sie nicht die gleichen Tasten für jedes Raster verwenden müssen, können Sie ["Erstellen Sie Ihre](https://docs.netapp.com/de-de/storagegrid-118/tenant/creating-your-own-s3-access-keys.html) [eigenen Zugriffsschlüssel"](https://docs.netapp.com/de-de/storagegrid-118/tenant/creating-your-own-s3-access-keys.html) Oder ["Erstellen Sie die Zugriffsschlüssel eines anderen Benutzers"](https://docs.netapp.com/de-de/storagegrid-118/tenant/creating-another-users-s3-access-keys.html) Auf jedem Raster.
- Wenn Sie dieselben Schlüssel auf beiden Rastern verwenden müssen, können Sie Schlüssel im Quellraster erstellen und dann die Tenant Manager-API manuell verwenden ["Schlüssel klonen"](#page-5-0) Zum Zielraster.

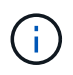

Wenn Sie S3-Zugriffsschlüssel für einen föderierten Benutzer klonen, werden sowohl der Benutzer als auch die S3-Zugriffsschlüssel zum Zielmandanten geklont.

#### **Gruppen und Benutzer, die dem Zielraster hinzugefügt wurden, sind nicht geklont**

Das Klonen erfolgt nur vom Quell-Grid des Mandanten zum Ziel-Grid des Mandanten. Wenn Sie Gruppen und

Benutzer im Zielraster des Mandanten erstellen oder importieren, werden diese Elemente von StorageGRID nicht im Quellraster des Mandanten geklont.

#### **Bearbeitete oder gelöschte Gruppen, Benutzer und Zugriffsschlüssel werden nicht geklont**

Das Klonen erfolgt nur, wenn Sie neue Gruppen und Benutzer erstellen.

Wenn Sie Gruppen, Benutzer oder Zugriffsschlüssel in einer der beiden Raster bearbeiten oder löschen, werden die Änderungen nicht in der anderen Tabelle geklont.

# <span id="page-5-0"></span>**Klonen von S3-Zugriffsschlüsseln mithilfe der API**

Wenn Ihr Mandantenkonto über die Berechtigung **Grid Federation connection** verwenden verfügt, können Sie die Tenant Management API verwenden, um S3- Zugriffsschlüssel vom Mandanten im Quellraster manuell auf den Mandanten im Zielraster zu klonen.

#### **Bevor Sie beginnen**

- Das Mandantenkonto hat die Berechtigung **Grid Federation connection** verwenden.
- Die Netzverbundverbindung hat einen **Verbindungsstatus** von **Verbunden**.
- Sie sind mit einem beim Tenant Manager im Quellraster des Mandanten angemeldet ["Unterstützter](https://docs.netapp.com/de-de/storagegrid-118/admin/web-browser-requirements.html) [Webbrowser".](https://docs.netapp.com/de-de/storagegrid-118/admin/web-browser-requirements.html)
- Sie gehören einer Benutzergruppe an, die über den verfügt ["Managen Sie Ihre eigenen S3-Anmeldedaten](https://docs.netapp.com/de-de/storagegrid-118/tenant/tenant-management-permissions.html) [oder Root-Zugriffsberechtigungen".](https://docs.netapp.com/de-de/storagegrid-118/tenant/tenant-management-permissions.html)
- Wenn Sie Zugriffsschlüssel für einen lokalen Benutzer klonen, ist der Benutzer bereits in beiden Grids vorhanden.

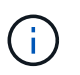

Wenn Sie S3-Zugriffsschlüssel für einen föderierten Benutzer klonen, werden sowohl der Benutzer als auch die S3-Zugriffsschlüssel zum Zielmandanten hinzugefügt.

## **Eigene Zugriffsschlüssel klonen**

Sie können Ihre eigenen Zugriffsschlüssel klonen, wenn Sie auf dieselben Buckets in beiden Rastern zugreifen müssen.

#### **Schritte**

- 1. Mithilfe des Tenant Manager im Quellraster ["Erstellen Sie Ihre eigenen Zugriffsschlüssel"](https://docs.netapp.com/de-de/storagegrid-118/tenant/creating-your-own-s3-access-keys.html) Und laden Sie die herunter .csv Datei:
- 2. Wählen Sie oben im Tenant Manager das Hilfesymbol aus und wählen Sie **API-Dokumentation**.
- 3. Wählen Sie im Abschnitt **s3** den folgenden Endpunkt aus:

POST /org/users/current-user/replicate-s3-access-key

POST

/org/users/current-user/replicate-s3-access-key Clone the current user's S3 key to the other grids.

ê

- 4. Wählen Sie **Probieren Sie es aus**.
- 5. Ersetzen Sie im Textfeld **body** die Beispieleinträge für **accesskey** und **secretAccessKey** durch die Werte aus der heruntergeladenen **.csv**-Datei.

Achten Sie darauf, dass die doppelten Anführungszeichen um jede Zeichenfolge herum beibehalten werden.

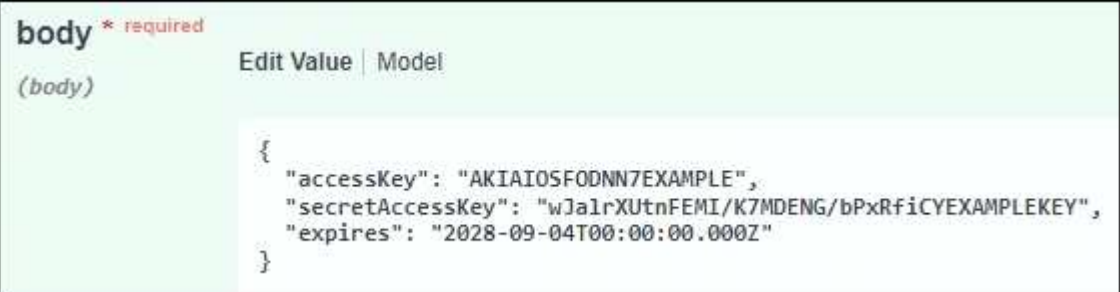

- 6. Wenn der Schlüssel abläuft, ersetzen Sie den Beispieleintrag für **expires** durch das Ablaufdatum und die Zeit als String im ISO 8601-Datenzeitformat (z. B. 2024-02-28T22:46:33-08:00). Wenn der Schlüssel nicht abläuft, geben Sie **null** als Wert für den Eintrag **expires** ein (oder entfernen Sie die Zeile **expires** und das vorangegangene Komma).
- 7. Wählen Sie **Ausführen**.
- 8. Bestätigen Sie, dass der Server-Antwortcode **204** lautet, was darauf hinweist, dass der Schlüssel erfolgreich in das Zielraster geklont wurde.

### **Die Zugriffsschlüssel eines anderen Benutzers klonen**

Sie können die Zugriffsschlüssel eines anderen Benutzers klonen, wenn er auf dieselben Buckets in beiden Rastern zugreifen muss.

#### **Schritte**

- 1. Mithilfe des Tenant Manager im Quellraster ["Erstellen Sie die S3-Zugriffsschlüssel des anderen Benutzers"](https://docs.netapp.com/de-de/storagegrid-118/tenant/creating-another-users-s3-access-keys.html) Und laden Sie die herunter .csv Datei:
- 2. Wählen Sie oben im Tenant Manager das Hilfesymbol aus und wählen Sie **API-Dokumentation**.
- 3. Die Benutzer-ID abrufen. Sie benötigen diesen Wert, um die Zugriffsschlüssel des anderen Benutzers zu klonen.
	- a. Wählen Sie im Abschnitt **Users** den folgenden Endpunkt aus:

GET /org/users

- b. Wählen Sie **Probieren Sie es aus**.
- c. Geben Sie alle Parameter an, die beim Suchen von Benutzern verwendet werden sollen.
- d. Wählen Sie **Ausführen**.
- e. Suchen Sie den Benutzer, dessen Schlüssel Sie klonen möchten, und kopieren Sie die Nummer in das Feld **id**.
- 4. Wählen Sie im Abschnitt **s3** den folgenden Endpunkt aus:

POST /org/users/{userId}/replicate-s3-access-key

ê

- 5. Wählen Sie **Probieren Sie es aus**.
- 6. Fügen Sie im Textfeld **userid** die von Ihnen kopierte Benutzer-ID ein.
- 7. Ersetzen Sie im Textfeld **body** die Beispieleinträge für **example Access key** und **secret Access key** durch die Werte aus der **.csv**-Datei für diesen Benutzer.

Achten Sie darauf, dass die doppelten Anführungszeichen um die Zeichenfolge herum beibehalten werden.

- 8. Wenn der Schlüssel abläuft, ersetzen Sie den Beispieleintrag für **expires** durch das Ablaufdatum und die Zeit als String im ISO 8601-Datenzeitformat (z. B. 2023-02-28T22:46:33-08:00). Wenn der Schlüssel nicht abläuft, geben Sie **null** als Wert für den Eintrag **expires** ein (oder entfernen Sie die Zeile **expires** und das vorangegangene Komma).
- 9. Wählen Sie **Ausführen**.
- 10. Bestätigen Sie, dass der Server-Antwortcode **204** lautet, was darauf hinweist, dass der Schlüssel erfolgreich in das Zielraster geklont wurde.

# <span id="page-7-0"></span>**Grid-übergreifende Replizierung managen**

Wenn Ihrem Mandantenkonto bei der Erstellung die Berechtigung **Grid Federation connection** verwenden zugewiesen wurde, können Sie mittels Grid-Replizierung automatisch Objekte zwischen Buckets im Quell-Grid des Mandanten und Buckets im Zielraster des Mandanten replizieren. Die Grid-übergreifende Replizierung kann in eine oder beide Richtungen erfolgen.

#### **Workflow für Grid-übergreifende Replizierung**

Das Workflow-Diagramm fasst die Schritte zusammen, die Sie zur Konfiguration der Grid-übergreifenden Replikation zwischen Buckets in zwei Grids durchführen. Diese Schritte werden im Folgenden genauer beschrieben.

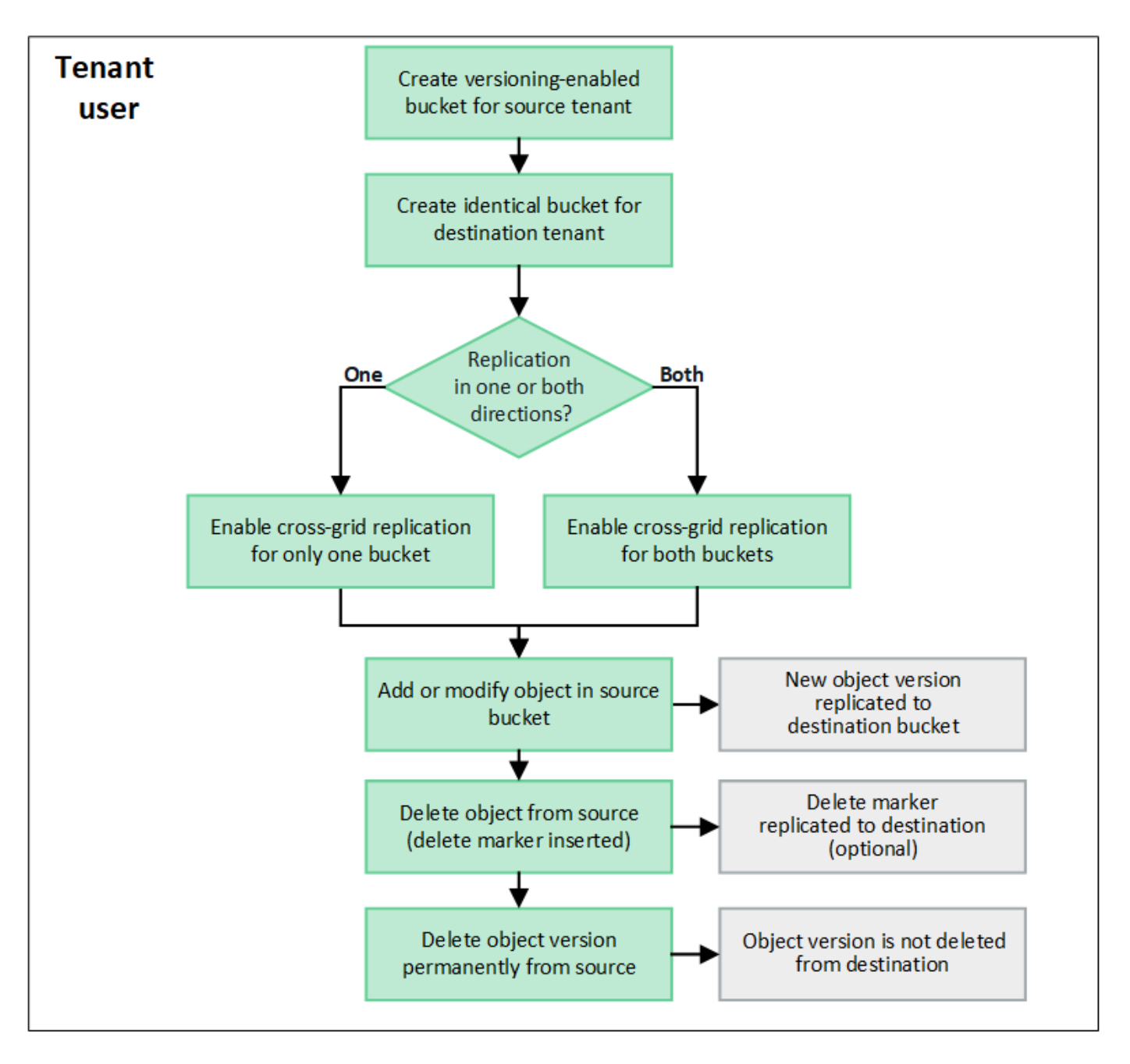

# **Konfiguration der Grid-übergreifenden Replizierung**

Bevor Sie die Grid-übergreifende Replizierung verwenden können, müssen Sie sich bei den entsprechenden Mandantenkonten in jedem Grid anmelden und identische Buckets erstellen. Anschließend können Sie die Grid-übergreifende Replizierung für einen oder beide Buckets aktivieren.

#### **Bevor Sie beginnen**

- Sie haben die Anforderungen für die Grid-übergreifende Replizierung überprüft. Siehe ["Was ist Grid](https://docs.netapp.com/de-de/storagegrid-118/admin/grid-federation-what-is-cross-grid-replication.html)[übergreifende Replizierung".](https://docs.netapp.com/de-de/storagegrid-118/admin/grid-federation-what-is-cross-grid-replication.html)
- Sie verwenden ein ["Unterstützter Webbrowser".](https://docs.netapp.com/de-de/storagegrid-118/admin/web-browser-requirements.html)
- Das Mandantenkonto hat die Berechtigung **use Grid Federation connection**, und identische Mandantenkonten existieren auf beiden Grids. Siehe ["Verwalten Sie die zulässigen Mandanten für die Grid](https://docs.netapp.com/de-de/storagegrid-118/admin/grid-federation-manage-tenants.html) [Federation-Verbindung".](https://docs.netapp.com/de-de/storagegrid-118/admin/grid-federation-manage-tenants.html)
- Der Mandantenbenutzer, den Sie sich anmelden, da er bereits in beiden Rastern vorhanden ist, gehört zu

einer Benutzergruppe, die über den verfügt ["Root-Zugriffsberechtigung".](https://docs.netapp.com/de-de/storagegrid-118/tenant/tenant-management-permissions.html)

• Wenn Sie sich als lokaler Benutzer am Zielraster des Mandanten anmelden, hat der Stammbenutzer des Mandantenkontos ein Kennwort für Ihr Benutzerkonto in diesem Raster festgelegt.

#### **Erstellen Sie zwei identische Buckets**

Melden Sie sich als ersten Schritt bei den entsprechenden Mandantenkonten in jedem Grid an und erstellen Sie identische Buckets.

#### **Schritte**

- 1. Erstellen Sie ausgehend von einem der beiden Raster in der Grid Federation-Verbindung einen neuen Bucket:
	- a. Melden Sie sich mit den Anmeldeinformationen eines Mandantenbenutzers an, der in beiden Grids vorhanden ist.

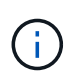

Wenn Sie sich nicht als lokaler Benutzer am Zielraster des Mandanten anmelden können, bestätigen Sie, dass der Root-Benutzer für das Mandantenkonto ein Kennwort für Ihr Benutzerkonto festgelegt hat.

- b. Befolgen Sie die Anweisungen unter ["Erstellen eines S3-Buckets".](https://docs.netapp.com/de-de/storagegrid-118/tenant/creating-s3-bucket.html)
- c. Wählen Sie auf der Registerkarte **Objekteinstellungen verwalten Objektversionierung aktivieren**.
- d. Wenn die S3-Objektsperre für Ihr StorageGRID-System aktiviert ist, aktivieren Sie nicht die S3- Objektsperre für den Bucket.
- e. Wählen Sie **Eimer erstellen**.
- f. Wählen Sie **Fertig**.
- 2. Wiederholen Sie diese Schritte, um einen identischen Bucket für dasselbe Mandantenkonto auf dem anderen Grid in der Grid-Federation-Verbindung zu erstellen.

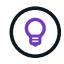

Je nach Bedarf kann jeder Bucket einen anderen Bereich verwenden.

#### **Grid-übergreifende Replizierung**

Sie müssen diese Schritte ausführen, bevor Sie Objekte zu einem Bucket hinzufügen.

#### **Schritte**

- 1. Aktivieren Sie, beginnend mit einem Raster, dessen Objekte Sie replizieren möchten ["Grid-übergreifende](https://docs.netapp.com/de-de/storagegrid-118/admin/grid-federation-what-is-cross-grid-replication.html) [Replizierung in eine Richtung"](https://docs.netapp.com/de-de/storagegrid-118/admin/grid-federation-what-is-cross-grid-replication.html):
	- a. Melden Sie sich beim Mandantenkonto für den Bucket an.
	- b. Wählen Sie **View Buckets** aus dem Dashboard, oder wählen Sie **STORAGE (S3)** > **Buckets**.
	- c. Wählen Sie den Bucket-Namen aus der Tabelle aus, um auf die Seite mit den Bucket-Details zuzugreifen.
	- d. Wählen Sie die Registerkarte **Grid-Replikation** aus.
	- e. Wählen Sie **enable**, und überprüfen Sie die Liste der Anforderungen.
	- f. Wenn alle Anforderungen erfüllt sind, wählen Sie die zu verwendende Netzverbundverbindung aus.
	- g. Optional können Sie die Einstellung **Replicate delete Markers** ändern, um festzustellen, was im Zielraster passiert, wenn ein S3-Client eine Löschanforderung an das Quellraster ausgibt, das keine

Versions-ID enthält:

- **Ja** (Standard): Ein Löschmarker wird zum Quell-Bucket hinzugefügt und in den Ziel-Bucket repliziert.
- **Nein**: Eine Löschmarkierung wird dem Quell-Bucket hinzugefügt, wird aber nicht in den Ziel-Bucket repliziert.

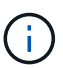

Wenn die Löschanforderung eine Versions-ID enthält, wird diese Objektversion dauerhaft aus dem Quell-Bucket entfernt. StorageGRID repliziert Löschanforderungen, die eine Versions-ID enthalten, nicht, sodass dieselbe Objektversion nicht vom Ziel gelöscht wird.

Siehe ["Was ist Grid-übergreifende Replizierung"](https://docs.netapp.com/de-de/storagegrid-118/admin/grid-federation-what-is-cross-grid-replication.html) Entsprechende Details.

- a. Ändern Sie optional die Einstellung der Audit-Kategorie **Grid-übergreifende Replikation**, um das Volumen der Audit-Nachrichten zu verwalten:
	- **Error** (Standard): Nur fehlgeschlagene Cross-Grid-Replikationsanforderungen sind in der Audit-Ausgabe enthalten.
	- **Normal**: Alle Grid-übergreifenden Replikationsanfragen sind enthalten, was das Volumen der Audit-Ausgabe erheblich erhöht.
- b. Überprüfen Sie Ihre Auswahl. Sie können diese Einstellungen nur ändern, wenn beide Buckets leer sind.
- c. Wählen Sie **Enable und Test**.

Nach einigen Augenblicken wird eine Erfolgsmeldung angezeigt. Objekte, die diesem Bucket hinzugefügt wurden, werden nun automatisch in das andere Grid repliziert. **Grid-übergreifende Replikation** wird als aktivierte Funktion auf der Bucket-Detailseite angezeigt.

2. Gehen Sie optional zum entsprechenden Bucket auf dem anderen Raster und ["Aktivieren Sie die Grid](https://docs.netapp.com/de-de/storagegrid-118/admin/grid-federation-what-is-cross-grid-replication.html)[übergreifende Replizierung in beide Richtungen".](https://docs.netapp.com/de-de/storagegrid-118/admin/grid-federation-what-is-cross-grid-replication.html)

### **Testen Sie die Replikation zwischen Grids**

Wenn die Grid-übergreifende Replizierung für einen Bucket aktiviert ist, müssen Sie möglicherweise überprüfen, ob die Verbindung und die Grid-übergreifende Replizierung ordnungsgemäß funktionieren und dass die Quell- und Ziel-Buckets nach wie vor alle Anforderungen erfüllen (beispielsweise ist die Versionierung weiterhin aktiviert).

#### **Bevor Sie beginnen**

- Sie verwenden ein ["Unterstützter Webbrowser".](https://docs.netapp.com/de-de/storagegrid-118/admin/web-browser-requirements.html)
- Sie gehören einer Benutzergruppe an, die über den verfügt ["Root-Zugriffsberechtigung".](https://docs.netapp.com/de-de/storagegrid-118/tenant/tenant-management-permissions.html)

#### **Schritte**

- 1. Melden Sie sich beim Mandantenkonto für den Bucket an.
- 2. Wählen Sie **View Buckets** aus dem Dashboard, oder wählen Sie **STORAGE (S3)** > **Buckets**.
- 3. Wählen Sie den Bucket-Namen aus der Tabelle aus, um auf die Seite mit den Bucket-Details zuzugreifen.
- 4. Wählen Sie die Registerkarte **Grid-Replikation** aus.
- 5. Wählen Sie **Verbindung testen**.

Wenn die Verbindung in einem ordnungsgemäßen Zustand ist, wird ein Erfolgsbanner angezeigt. Andernfalls wird eine Fehlermeldung angezeigt, die Sie und der Grid-Administrator zur Behebung des Problems verwenden können. Weitere Informationen finden Sie unter ["Fehler beim Grid-Verbund](https://docs.netapp.com/de-de/storagegrid-118/admin/grid-federation-troubleshoot.html) [beheben".](https://docs.netapp.com/de-de/storagegrid-118/admin/grid-federation-troubleshoot.html)

6. Wenn die Grid-übergreifende Replikation in beide Richtungen konfiguriert ist, gehen Sie zum entsprechenden Bucket auf dem anderen Grid und wählen Sie **Verbindung testen** aus, um zu überprüfen, ob die Grid-übergreifende Replikation in die andere Richtung funktioniert.

# **Deaktivieren Sie die Grid-übergreifende Replizierung**

Sie können die Grid-übergreifende Replikation dauerhaft beenden, wenn Sie keine Objekte mehr in das andere Raster kopieren möchten.

Beachten Sie vor dem Deaktivieren der Grid-übergreifenden Replikation Folgendes:

- Durch die Deaktivierung der Grid-übergreifenden Replikation werden keine Objekte entfernt, die bereits zwischen den Rastern kopiert wurden. Beispiel: Objekte in my-bucket In Raster 1, die in kopiert wurden my-bucket In Grid 2 werden nicht entfernt, wenn Sie die Grid-übergreifende Replizierung für diesen Bucket deaktivieren. Wenn Sie diese Objekte löschen möchten, müssen Sie sie manuell entfernen.
- Wenn die Grid-übergreifende Replizierung für jeden Buckets aktiviert wurde (d. h. wenn die Replikation in beide Richtungen erfolgt), können Sie die Grid-übergreifende Replizierung für einen oder beide Buckets deaktivieren. Sie können beispielsweise die Replikation von Objekten von deaktivieren my-bucket Auf Raster 1 bis my-bucket In Tabelle 2, während Sie weiterhin Objekte aus replizieren my-bucket Auf Raster 2 bis my-bucket In Raster 1.
- Sie müssen die Grid-übergreifende Replizierung deaktivieren, bevor Sie die Berechtigung eines Mandanten zur Verwendung der Grid-Federation-Verbindung entfernen können. Siehe ["Management](https://docs.netapp.com/de-de/storagegrid-118/admin/grid-federation-manage-tenants.html) [zulässiger Mandanten".](https://docs.netapp.com/de-de/storagegrid-118/admin/grid-federation-manage-tenants.html)
- Wenn Sie die Grid-übergreifende Replizierung für einen Bucket deaktivieren, der Objekte enthält, können Sie die Grid-übergreifende Replizierung nur wieder aktivieren, wenn Sie alle Objekte sowohl aus den Quell- als auch aus den Ziel-Buckets löschen.

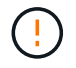

Die Replikation kann nur dann wieder aktiviert werden, wenn beide Buckets leer sind.

#### **Bevor Sie beginnen**

- Sie verwenden ein ["Unterstützter Webbrowser".](https://docs.netapp.com/de-de/storagegrid-118/admin/web-browser-requirements.html)
- Sie gehören einer Benutzergruppe an, die über den verfügt ["Root-Zugriffsberechtigung".](https://docs.netapp.com/de-de/storagegrid-118/tenant/tenant-management-permissions.html)

#### **Schritte**

- 1. Beenden Sie die Grid-Replizierung für den Bucket, beginnend mit dem Grid, dessen Objekte Sie nicht mehr replizieren möchten:
	- a. Melden Sie sich beim Mandantenkonto für den Bucket an.
	- b. Wählen Sie **View Buckets** aus dem Dashboard, oder wählen Sie **STORAGE (S3)** > **Buckets**.
	- c. Wählen Sie den Bucket-Namen aus der Tabelle aus, um auf die Seite mit den Bucket-Details zuzugreifen.
	- d. Wählen Sie die Registerkarte **Grid-Replikation** aus.
	- e. Wählen Sie **Replikation deaktivieren**.
	- f. Wenn Sie sicher sind, dass Sie die Grid-übergreifende Replikation für diesen Bucket deaktivieren

möchten, geben Sie **Yes** in das Textfeld ein und wählen Sie **Disable** aus.

Nach einigen Augenblicken wird eine Erfolgsmeldung angezeigt. Neue Objekte, die diesem Bucket hinzugefügt wurden, können nicht mehr automatisch in das andere Grid repliziert werden. **Gridübergreifende Replikation** wird nicht mehr als aktivierte Funktion auf der Buckets-Seite angezeigt.

2. Wenn die Grid-übergreifende Replizierung für beide Richtungen konfiguriert wurde, wechseln Sie zum entsprechenden Bucket auf dem anderen Grid und beenden Sie die Grid-übergreifende Replizierung in die andere Richtung.

# <span id="page-12-0"></span>**Anzeigen von Verbindungen mit Grid Federation**

Wenn Ihr Mandantenkonto die Berechtigung **Grid Federation connection** verwenden hat, können Sie die zulässigen Verbindungen anzeigen.

#### **Bevor Sie beginnen**

- Das Mandantenkonto hat die Berechtigung **Grid Federation connection** verwenden.
- Sie sind mit einem beim Mandantenmanager angemeldet ["Unterstützter Webbrowser"](https://docs.netapp.com/de-de/storagegrid-118/admin/web-browser-requirements.html).
- Sie gehören einer Benutzergruppe an, die über den verfügt ["Root-Zugriffsberechtigung".](https://docs.netapp.com/de-de/storagegrid-118/tenant/tenant-management-permissions.html)

#### **Schritte**

#### 1. Wählen Sie **STORAGE (S3)** > **Grid Federation Connections**.

Die Seite Grid Federation Connection wird angezeigt und enthält eine Tabelle, in der die folgenden Informationen zusammengefasst werden:

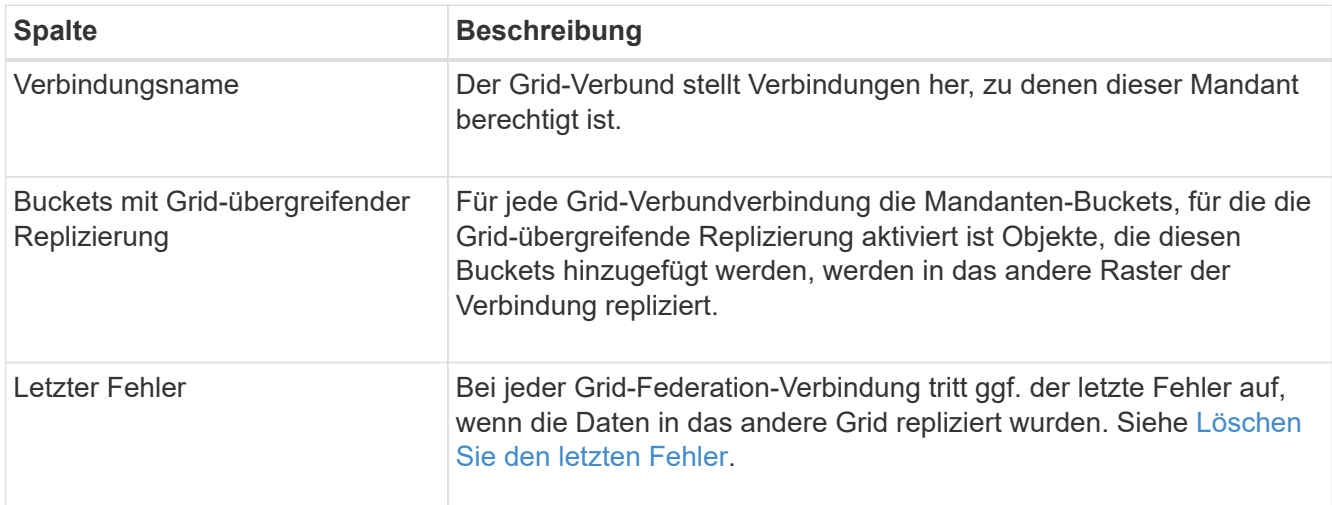

2. Wählen Sie optional einen Bucket-Namen aus ["Bucket-Details anzeigen".](https://docs.netapp.com/de-de/storagegrid-118/tenant/viewing-s3-bucket-details.html)

### **Leeren Sie den letzten Fehler**

In der Spalte **Last error** kann aus einem der folgenden Gründe ein Fehler auftreten:

- Die Version des Quellobjekts wurde nicht gefunden.
- Der Quell-Bucket wurde nicht gefunden.
- Der Ziel-Bucket wurde gelöscht.
- Der Ziel-Bucket wurde von einem anderen Konto neu erstellt.
- Im Ziel-Bucket ist die Versionierung angehalten.
- Der Ziel-Bucket wurde vom selben Konto neu erstellt, ist aber jetzt nicht mehr versioniert.

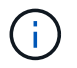

In dieser Spalte wird nur der letzte gitterübergreifende Replikationsfehler angezeigt. Frühere Fehler, die möglicherweise aufgetreten sind, werden nicht angezeigt.

#### **Schritte**

1. Wenn in der Spalte **Last error** eine Meldung angezeigt wird, sehen Sie sich den Nachrichtentext an.

Dieser Fehler zeigt beispielsweise an, dass der Ziel-Bucket für die Grid-übergreifende Replizierung in einem ungültigen Status war, möglicherweise weil die Versionierung ausgesetzt oder S3 Object Lock aktiviert wurde.

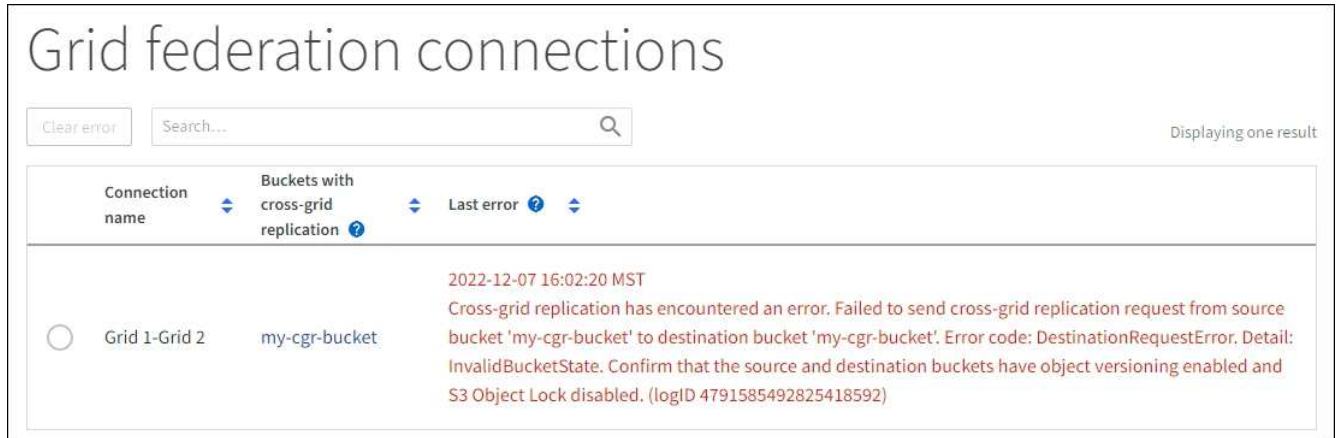

- 2. Führen Sie alle empfohlenen Aktionen aus. Wenn beispielsweise die Versionierung auf dem Ziel-Bucket für die Grid-übergreifende Replizierung angehalten wurde, aktivieren Sie die Versionierung für diesen Bucket neu.
- 3. Wählen Sie die Verbindung aus der Tabelle aus.
- 4. Wählen Sie **Fehler löschen**.
- 5. Wählen Sie **Ja**, um die Meldung zu löschen und den Systemstatus zu aktualisieren.
- 6. Warten Sie 5-6 Minuten, und nehmen Sie dann ein neues Objekt in den Bucket auf. Bestätigen Sie, dass die Fehlermeldung nicht erneut angezeigt wird.

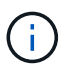

Um sicherzustellen, dass die Fehlermeldung gelöscht wird, warten Sie mindestens 5 Minuten nach dem Zeitstempel in der Nachricht, bevor Sie ein neues Objekt aufnehmen.

7. Informationen zum Bestimmen, ob Objekte aufgrund des Bucket-Fehlers nicht repliziert werden konnten, finden Sie unter ["Identifizieren Sie fehlgeschlagene Replikationsvorgänge und versuchen Sie es erneut"](https://docs.netapp.com/de-de/storagegrid-118/admin/grid-federation-retry-failed-replication.html).

#### **Copyright-Informationen**

Copyright © 2024 NetApp. Alle Rechte vorbehalten. Gedruckt in den USA. Dieses urheberrechtlich geschützte Dokument darf ohne die vorherige schriftliche Genehmigung des Urheberrechtsinhabers in keiner Form und durch keine Mittel – weder grafische noch elektronische oder mechanische, einschließlich Fotokopieren, Aufnehmen oder Speichern in einem elektronischen Abrufsystem – auch nicht in Teilen, vervielfältigt werden.

Software, die von urheberrechtlich geschütztem NetApp Material abgeleitet wird, unterliegt der folgenden Lizenz und dem folgenden Haftungsausschluss:

DIE VORLIEGENDE SOFTWARE WIRD IN DER VORLIEGENDEN FORM VON NETAPP ZUR VERFÜGUNG GESTELLT, D. H. OHNE JEGLICHE EXPLIZITE ODER IMPLIZITE GEWÄHRLEISTUNG, EINSCHLIESSLICH, JEDOCH NICHT BESCHRÄNKT AUF DIE STILLSCHWEIGENDE GEWÄHRLEISTUNG DER MARKTGÄNGIGKEIT UND EIGNUNG FÜR EINEN BESTIMMTEN ZWECK, DIE HIERMIT AUSGESCHLOSSEN WERDEN. NETAPP ÜBERNIMMT KEINERLEI HAFTUNG FÜR DIREKTE, INDIREKTE, ZUFÄLLIGE, BESONDERE, BEISPIELHAFTE SCHÄDEN ODER FOLGESCHÄDEN (EINSCHLIESSLICH, JEDOCH NICHT BESCHRÄNKT AUF DIE BESCHAFFUNG VON ERSATZWAREN ODER -DIENSTLEISTUNGEN, NUTZUNGS-, DATEN- ODER GEWINNVERLUSTE ODER UNTERBRECHUNG DES GESCHÄFTSBETRIEBS), UNABHÄNGIG DAVON, WIE SIE VERURSACHT WURDEN UND AUF WELCHER HAFTUNGSTHEORIE SIE BERUHEN, OB AUS VERTRAGLICH FESTGELEGTER HAFTUNG, VERSCHULDENSUNABHÄNGIGER HAFTUNG ODER DELIKTSHAFTUNG (EINSCHLIESSLICH FAHRLÄSSIGKEIT ODER AUF ANDEREM WEGE), DIE IN IRGENDEINER WEISE AUS DER NUTZUNG DIESER SOFTWARE RESULTIEREN, SELBST WENN AUF DIE MÖGLICHKEIT DERARTIGER SCHÄDEN HINGEWIESEN WURDE.

NetApp behält sich das Recht vor, die hierin beschriebenen Produkte jederzeit und ohne Vorankündigung zu ändern. NetApp übernimmt keine Verantwortung oder Haftung, die sich aus der Verwendung der hier beschriebenen Produkte ergibt, es sei denn, NetApp hat dem ausdrücklich in schriftlicher Form zugestimmt. Die Verwendung oder der Erwerb dieses Produkts stellt keine Lizenzierung im Rahmen eines Patentrechts, Markenrechts oder eines anderen Rechts an geistigem Eigentum von NetApp dar.

Das in diesem Dokument beschriebene Produkt kann durch ein oder mehrere US-amerikanische Patente, ausländische Patente oder anhängige Patentanmeldungen geschützt sein.

ERLÄUTERUNG ZU "RESTRICTED RIGHTS": Nutzung, Vervielfältigung oder Offenlegung durch die US-Regierung unterliegt den Einschränkungen gemäß Unterabschnitt (b)(3) der Klausel "Rights in Technical Data – Noncommercial Items" in DFARS 252.227-7013 (Februar 2014) und FAR 52.227-19 (Dezember 2007).

Die hierin enthaltenen Daten beziehen sich auf ein kommerzielles Produkt und/oder einen kommerziellen Service (wie in FAR 2.101 definiert) und sind Eigentum von NetApp, Inc. Alle technischen Daten und die Computersoftware von NetApp, die unter diesem Vertrag bereitgestellt werden, sind gewerblicher Natur und wurden ausschließlich unter Verwendung privater Mittel entwickelt. Die US-Regierung besitzt eine nicht ausschließliche, nicht übertragbare, nicht unterlizenzierbare, weltweite, limitierte unwiderrufliche Lizenz zur Nutzung der Daten nur in Verbindung mit und zur Unterstützung des Vertrags der US-Regierung, unter dem die Daten bereitgestellt wurden. Sofern in den vorliegenden Bedingungen nicht anders angegeben, dürfen die Daten ohne vorherige schriftliche Genehmigung von NetApp, Inc. nicht verwendet, offengelegt, vervielfältigt, geändert, aufgeführt oder angezeigt werden. Die Lizenzrechte der US-Regierung für das US-Verteidigungsministerium sind auf die in DFARS-Klausel 252.227-7015(b) (Februar 2014) genannten Rechte beschränkt.

#### **Markeninformationen**

NETAPP, das NETAPP Logo und die unter [http://www.netapp.com/TM](http://www.netapp.com/TM\) aufgeführten Marken sind Marken von NetApp, Inc. Andere Firmen und Produktnamen können Marken der jeweiligen Eigentümer sein.